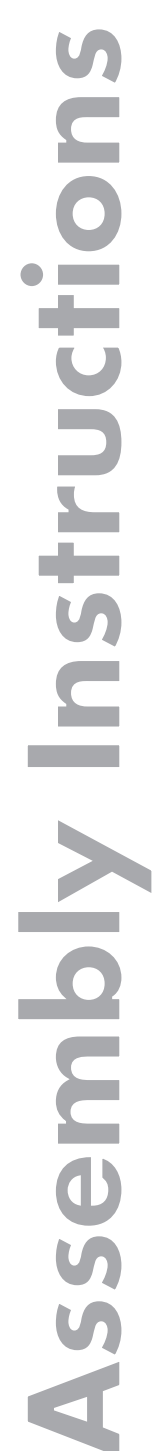

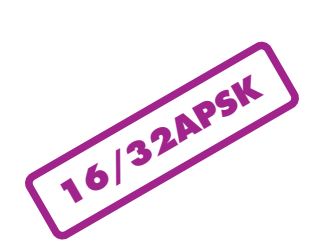

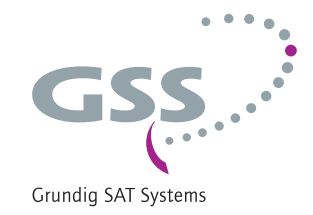

# **Head-End Digital Modulator 4 x HDTV / QAM**

HDTA 614 C ASI

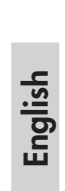

**GSS** Grundig SAT Systems GmbH Beuthener Strasse 43 D-90471 Nuremberg

Phone: +49 (0) 911 / 703 8877 Fax: +49 (0) 911 / 703 9210 E-mail: info@gss.de Internet: http://www.gss.de

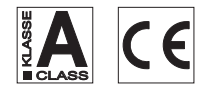

## **CONTENTS**

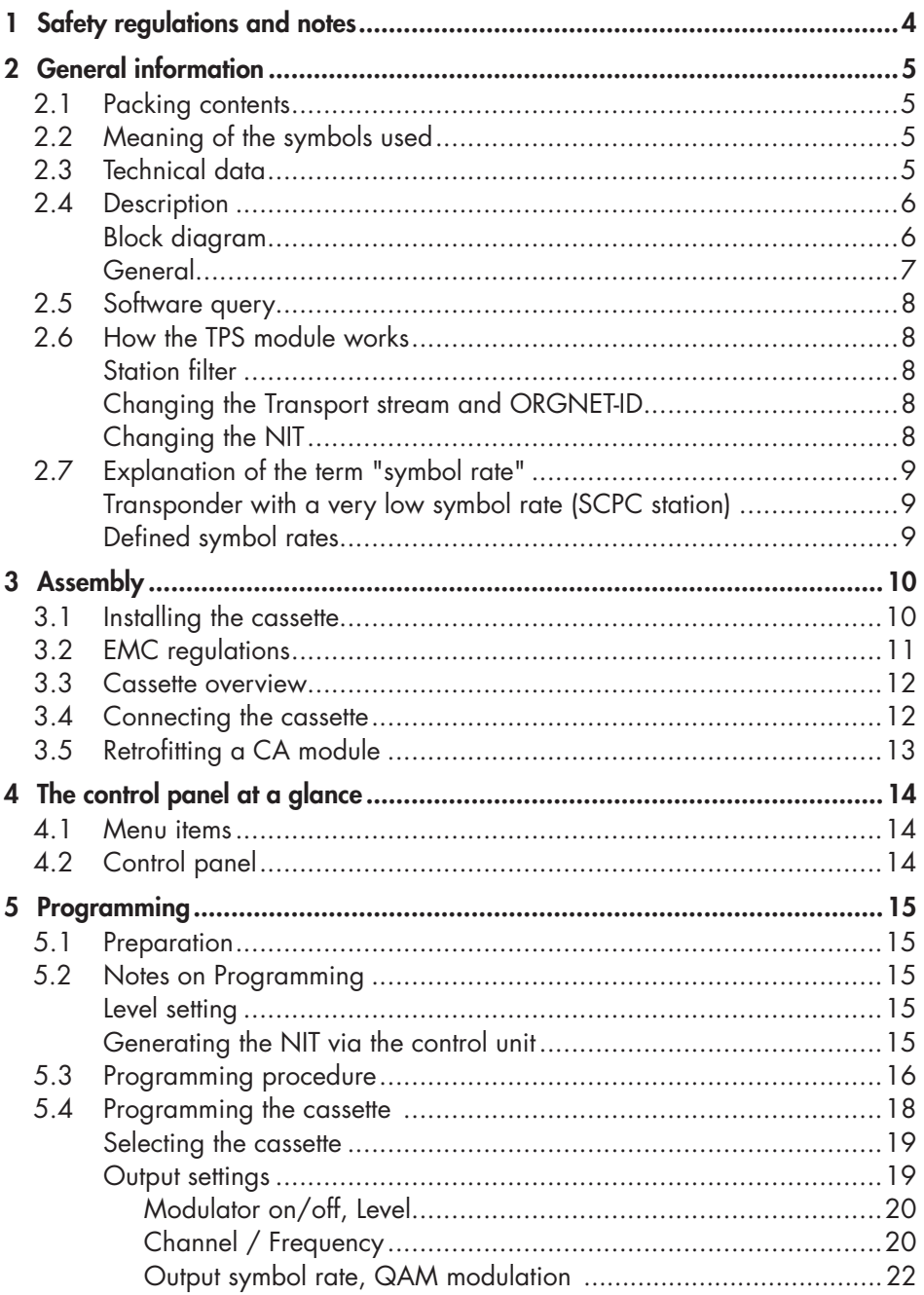

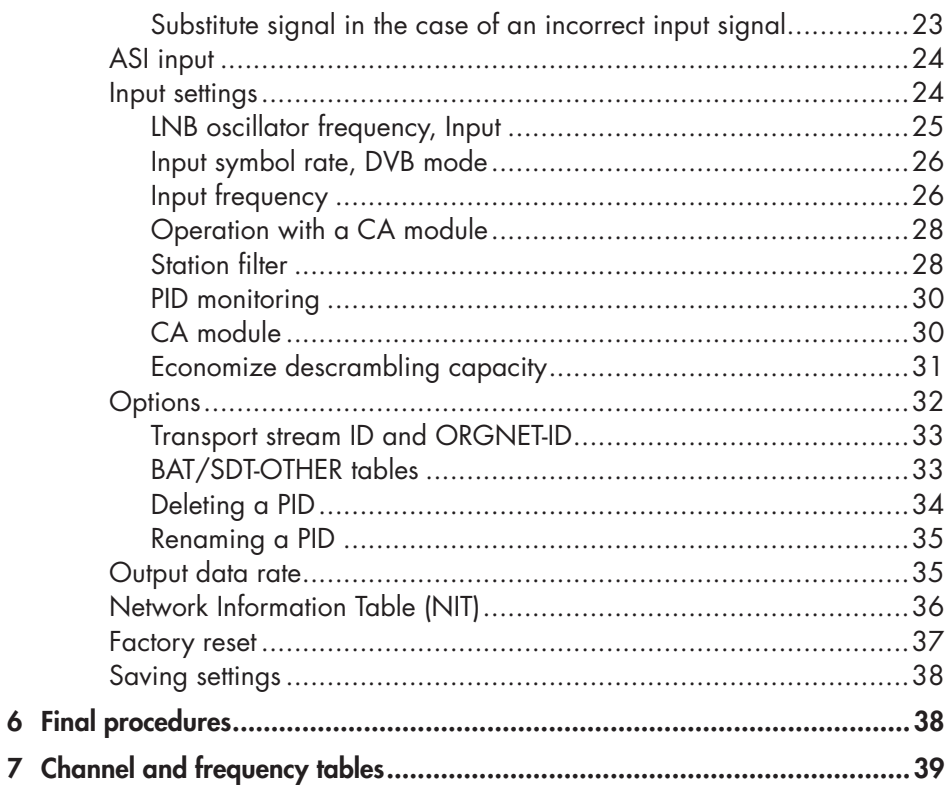

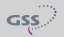

### <span id="page-3-0"></span>**1** SAFETY REGULATIONS AND NOTES

- Assembly, installation and servicing should be carried out by authorised electricians.
	- Switch off the operating voltage of the system before beginning with assembly or service work or pull out the mains plug.
	- Do not perform installation and service work during thunderstorms.
	- Install the system so it will not be able to vibrate…
		- in a dust-free, dry environment
		- in such a manner that it is protected from moisture, fumes, splashing water and dampness
		- somewhere protected from direct sunlight
		- not within the immediate vicinity of heat sources
		- in an ambient temperature of 0  $^{\circ}$ C to +50  $^{\circ}$ C. In case of the formation of condensation wait until the system is completely dried.
	- Ensure that the head-end station is adequately ventilated. Do not cover the ventilation slots.
	- Beware of short circuits
	- No liability is accepted for any damage caused by faulty connections or inappropriate handling.
	- Observe the relevant standards, regulations and guidelines on the installation and operation of antenna systems.
	- The standards EN/DINEN50083 resp. IEC/EN/DINEN60728 must be observed.
	- For further information please read the assembly instructions for the headend station used.
	- Test the software versions of the head-end station and the cassette and update them if necessary. The current software versions can be found at "www.gss.de/en".

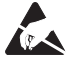

Take action to prevent static discharge when working on the device!

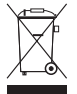

Electronic devices should never be disposed of in the household rubbish. In accordance with directive 2002/96/EC of the European Parliament and the European Council from January 27, 2003 which addresses old electronic and electrical devices, such devices must be disposed of at a designated collection facility. At the end of its service life, please take your device to one of these public collection facilities for proper disposal.

### <span id="page-4-0"></span>2 **GENERAL INFORMATION**

#### 2.1 PACKING CONTENTS

- 1 Cassette HDTA 614 C ASI
- 2 RF cables
- 1 Brief assembly instructions

### 2.2 MEANING OF THE SYMBOLS USED

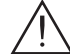

Important note

- General note
- Performing works

#### 2.3 **TECHNICAL DATA**

The devices meet the following EU directives: 2011/65/EU, 2006/95/EC, 2004/108/EC The product fulfils the guidelines and standards for CE labelling (page [40\)](#page-39-0).

Unless otherwise noted all values are specified as "typical".

#### RF input

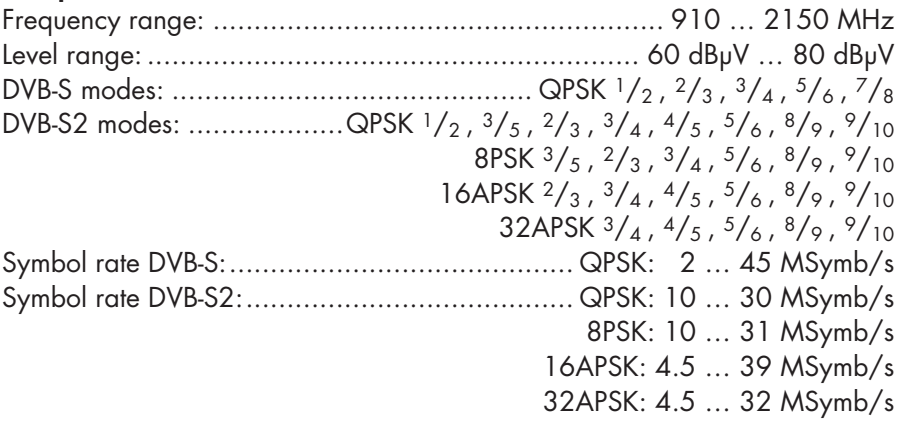

### ASI interfaces

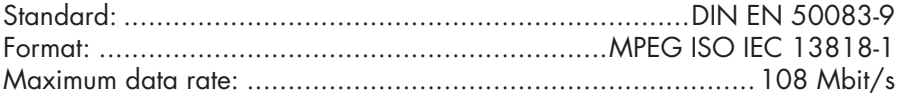

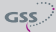

<span id="page-5-0"></span>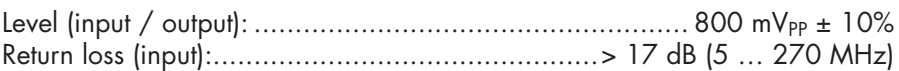

### RF output

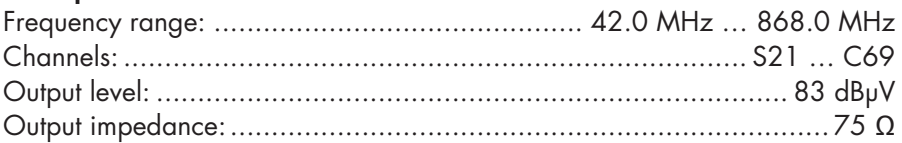

### **Connections**

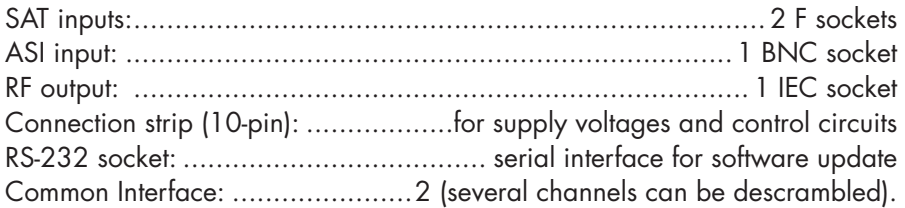

### Remote maintenance

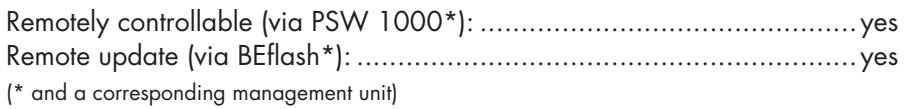

### 2.4 DESCRIPTION

 $GSS$ 

The quad transmodulator cassette converts stations modulated according to DVB-S / DVB-S2 standard (also 16/2 APSK) into four QAM modulated signals for feeding into a cable network. The cassette has two digital SAT IF inputs, an ASI input and one RF output.

#### **BLOCK DIAGRAM** Tuner "**A**" SAT IN "**A**"  $ASI IN \n\bigodot$  $\curvearrowleft$  RF OUT Tuner "**D**" TPS TPS TPS TPS CA-Modul CA module CA-Modul CA module Tuner "**B**" Tuner "**C**" SAT IN "**B**" Modulator "**A**" Modulator "**B**" **Modulator** "**C**" Modulator "**D**" Combiner **LNB In A 10600 MHz Bx 4 0 x ASI ASI OFF**

#### <span id="page-6-0"></span>General

The cassette is equipped with four channel strips ("A" … "D"). The channel strips consist of the digital tuners, the digital signal preparation units and the output converters.

The channel strips are indicated in the head-end station display with "Bx …A" ... "Bx ...D". Using adequate CA modules scrambled channels can be descrambled via tuner "A" and "C".

As signal source of the channel strips, tuners or the ASI input can be selected according to the table below:

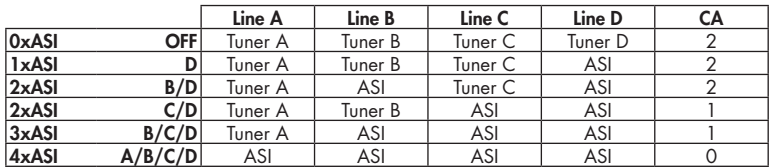

The control of the cassette takes place via the control unit of the head-end station. Four LEDs provide an indication of the SAT IF input signal quality based on their colour and indicate if the respective channel strip is switched on (LED illuminates) or off. If there is an overflow of the output data rate, the corresponding LED blinks red/green.

The integrated TPS module (Transport Stream Processing) processes the data of the transport streams.

Channel as well as frequency setting is possible for modulators "A" and "C". The modulators "B" and "D" work at a spacing of  $+ 8$  MHz to modulators"A" and "C". Herein only frequency setting (frequency spacing of channel strips "A <-> B" and "C <-> D") is possible to reduce the bandwidth at signals of low data rates.

The QAM modulated RF output signals are sent through the RF output of the cassette to the output collector. The common output level of the channel strips can be set at the output collector.

When the head-end station is switched on, the two-line LC display shows the software version of the control unit. To operate this cassette the software version of the control unit must be "V 45" or higher. You can find the current operating software for the control unit and the cassette, the software "**BE-Flash**" and the current assembly instructions on the website "*www.gss.de/en*".

The cassette is intended for use in the STANDARD LINE head-end stations.

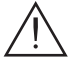

In stations with more than eight slots, a maximum of 10 cassettes may be operated, to prevent overloading the power supply and overheating the headend station. All other slots must remain free!

#### <span id="page-7-0"></span>2.5 SOFTWARE QUERY

#### Control unit

If necessary, you can activate the indication of the software version of the control unit manually:

• Press any two keys on the control unit of the head-end station simultaneously until the display goes dark and the software version, e.g. "V 45" appears.

#### **Cassette**

The software version of the cassette is shown in the display after activating the cassette (see page [19\)](#page-18-1).

#### 2.6 How THE TPS MODULE WORKS

After decoding signals, the demodulated data streams and the data stream fed via the ASI socket can be accessed via the integrated TPS module. These data streams, also called transport streams, contain several stations in all their components (video, audio, data and service information), which can be changed using the TPS module.

#### **STATION FILTER**

Individual stations can be deleted. This reduces the data rate and, consequently, the output symbol rate.

#### Changing the Transport stream and ORGNET-ID

The transport stream ID can be changed. If the stations of a transponder are split into the transport streams of different channel strips, a new identification must be allocated to the "new" transport streams to realise the channel search of the settop boxes connected without mistakes.

If the ORGNET-ID is changed a new NIT must be generated.

#### Changing the NIT

The transport stream contains data in the form of tables which the receivers evaluate and require for convenient use. The TPS module can adjust the "Network Information Table" (NIT) to accommodate the new station data. The "NIT" contains data which is required by the set-top boxes connected to the cable network for the automatic search feature.

#### <span id="page-8-0"></span>2.7 EXPLANATION OF THE TERM "SYMBOL RATE"

Modulation schemes such as QPSK and QAM transmit multiple bits simultaneously. These are referred to as symbols. In addition to the user data flow which transmits video and audio information, error correction bits are transferred. The FEC number states the ratio of user bits to the complete transmitted bits. The output symbol rate is calculated as follows:

256-QAM: **SR (A)** = FEC  $x^{-1}/_4$  x SR (E) 128-QAM: **SR (A)** = FEC  $\times$  <sup>2</sup>/<sub>7</sub>  $\times$  SR (E) 64-QAM: **SR (A)** = FEC  $x^{-1}/3$  x SR (E) 32-QAM: **SR (A)** = FEC  $\times$  <sup>2</sup>/<sub>5</sub>  $\times$  SR (E) 16-QAM: **SR (A)** = FEC  $x^{-1}/2$  x SR (E) 4-QAM: **SR (A)** = FEC  $\times$  <sup>1</sup>/<sub>1</sub>  $\times$  SR (E)

#### Example:

Output symbol rate SR (A) 64-QAM, FEC=  $3/\lambda$ , Input symbol rate SR (E) = 27,500 kSymb/s

**SR (A)** =  $\frac{3}{4}$  x  $\frac{1}{3}$  x 27,500 kSymb/s = **6,875 kSymb/s** 

—> If no "FEC" is stated in the station lists, it can be assumed to be "FEC  $=$  3/ $_4$ ".

#### Transponder with <sup>a</sup> very low symbol rate (SCPC station)

The extremely low data rate means that the output symbol rate is very low. If there are reception problems with different digital receivers, set output symbol rate to a higher value.

#### Defined symbol rates

Some cable operators specify a fixed symbol rate (e.g. 6,900 kSymb/s).

### <span id="page-9-0"></span>3 **ASSEMBLY**

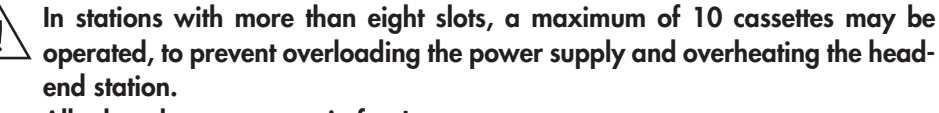

All other slots must remain free!

#### 3.1 **INSTALLING THE CASSETTE**

- Ensure the head-end station is mounted so it will not be able to vibrate. Avoid, for example, mounting the head-end station onto a lift shaft or any other wall or floor construction that vibrates in a similar way.
- Before installing or changing a cassette unplug the power cable from the mains power socket.
- Remove the fastening screws  $(1)$  of an unoccupied slot from the bracket of the head-end station.
- Insert the cassette in this slot and push it into the housing.
- Align the cassette and apply slight pressure to connect it to the connections of the board and the RF bus bar.
- Fasten the cassette with the screws  $(1)$ .

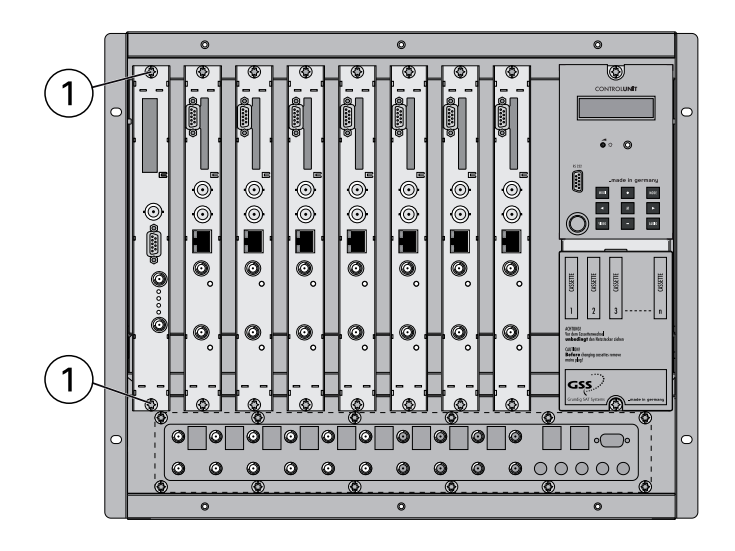

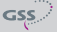

### <span id="page-10-0"></span>3.2 EMC regulations

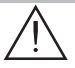

To comply with the current EMC regulations, it is necessary to connect the lines leading in and out of the head-end station using cable terminals.

When mounting the cassette in a head-end station which is installed in a 19" cabinet, make sure the connections leading in and out for the 19" cabinet are made using cable terminals.

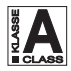

CLASS meet the requirements for "Class A". The attenuation of shielding of the connection lines for ASI and antenna must

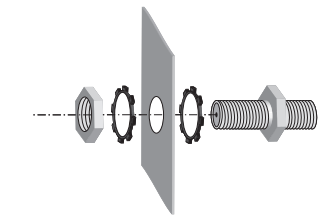

• Insert the required number of cable terminals in the openings provided in the head-end station or in the 19" cabinet.

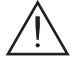

Tighten the nuts on the cable terminals until the teeth on the lock washer have penetrated the exterior coating and a good connection is made between the housing and cable terminals.

<span id="page-11-1"></span><span id="page-11-0"></span>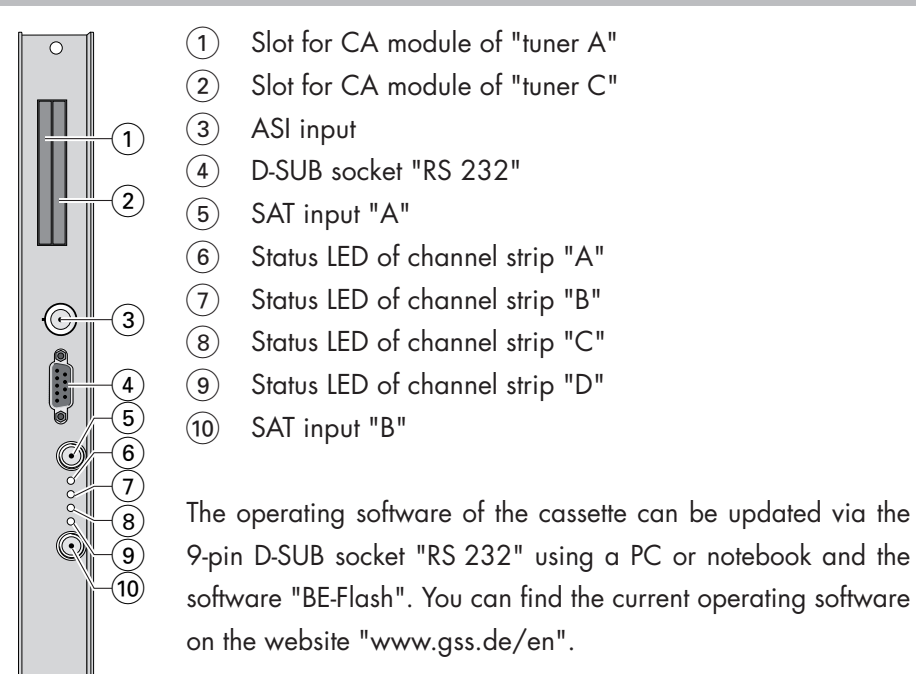

### 3.4 Connecting the cassette

 $\bigcirc$ 

• Connect "SAT input  $A''(5)$  and "SAT input  $B''(10)$  to the respective outputs of the SAT IF input distributors.

—> Avoid wide differences in level at the inputs!

- If required connect the ASI input  $(3)$  to the ASI output of a corresponding signal source.
- Connect the head-end station to the mains power supply.

#### <span id="page-12-0"></span>3.5 Retrofitting <sup>a</sup> CA module

The cassette is equipped with two common interfaces. This allows you to connect two CA modules for various scrambling systems and service providers. Scrambled channels can only be descrambled with a CA module suitable for the scrambling system and the corresponding smart card. The smart card contains all the information for authorisation, descrambling and subscription.

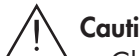

- **Caution**
- Check with the distributor or manufacturer of the CA modules to be used to ensure that they are suitable for descrambling several channels.
- The hardware and software of this cassette have been thoroughly prepared and tested.
- Any changes made by programme provider to the structures in the programme data might impair or even prevent this function.
- When working with the CA modules, please read the corresponding operating manuals from the respective providers.
- Insert the smart cards into the CA modules so that the chip  $(3)$  on the smart card  $(1)$  faces the thicker side (top) of the CA module  $(2)$ .
- Insert the CA modules into the slots  $(4)$  with the top sides of the CA modules in left direction.
- Push the CA modules without canting into the guide rails of the CA slots  $(4)$ and contact them to the common interfaces.

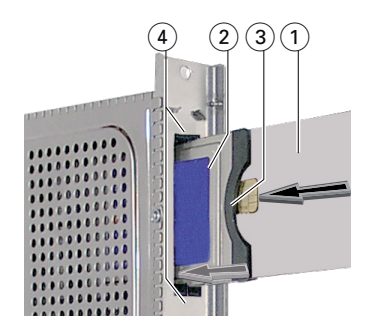

—> If the QAM module is inserted in the head-end station, the left common interface is assigned to tuner A, the right one to tuner C.

### <span id="page-13-0"></span>4 THE CONTROL PANEL AT A GLANCE

#### 4.1 Menu items

Programme the cassette using the buttons on the control unit of the head-end station. The two-line display of the control unit then shows the menus.

The parameters and functions to be set are underlined.

Use the **MODE** key to select the following main menu items:

- Output signal settings: Modulator on/off, level Output channel (modulators A and C) Output frequency (modulators A…D) QAM modulation Substitute signal
- ASI input
- Input signal settings: LNB oscillator frequency, SAT input Input symbol rate Input frequency Station filter CA module Economize descrambling capacity
- Options: Transport stream and ORGNET-ID BAT, STD-other Deleting a PID Renaming a PID
- Data rate
- Network Information Table (NIT)
- Factory reset

#### **4.2 CONTROL PANEL**

The key pad on the head-end station is used to scroll through the menus stepby-step:

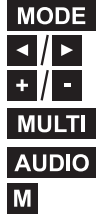

 $GSS$ 

scrolls forward through the menus select parameters/submenus set values, initiate actions selects presets scrolls backward through the menus saves all entries

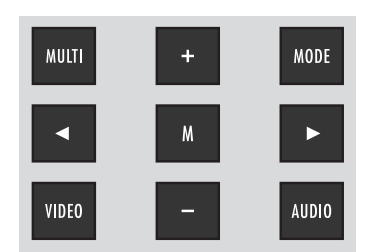

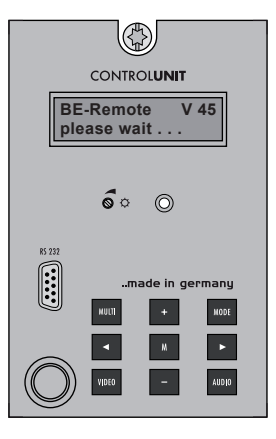

- 14 - HDTA 614 C ASI

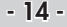

### <span id="page-14-0"></span>5 **PROGRAMMING**

#### 5.1 Preparation

• Test the software versions of the head-end station and the cassette and update them if necessary.

The current software versions can be found on the website "www.gss.de".

#### 5.2 Notes on Programming

#### Level setting

In order to prevent interference within the head-end station and the cable system, the output level of the cassette must be decreased by 10 dB compared to an analogous level at 64 QAM, and by 4 dB compared to analogue cassettes at 256 QAM.

- Connect the test receiver to the RF output or the test output of the head-end station.
- Set the output channel / output frequency of the cassette (page [20](#page-19-1)) and adjust the TV test receiver to this channel / frequency.
- Switch on the channel strip (modulator) if necessary (page [20](#page-19-2)). For each channel strip, there is a status LED which indicates if the channel strip is switched on  $(6)...(10)$  page [12\)](#page-11-1).
- Balance the output levels of the channel strips "A" … "D" if the difference in level is ≥ 1 dB (page [20](#page-19-2)).
- Measure the output levels of the other cassettes and tune them to a uniform output level using the appropriate level controls or software dependent on the head-end station used. Please regard the assembly instructions of the respective head-end station.

—> Avoid wide differences in level at the inputs!

#### Generating the NIT via the control unit

If you generate a new NIT via the control unit at mixed equipping with double and quad cassettes, the NIT must be mandatory generated via the menu of a quad cassette, in order to capture all transponders!

—> You have nothing to consider if you create the NIT via the PSW 1000.

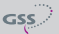

<span id="page-15-1"></span>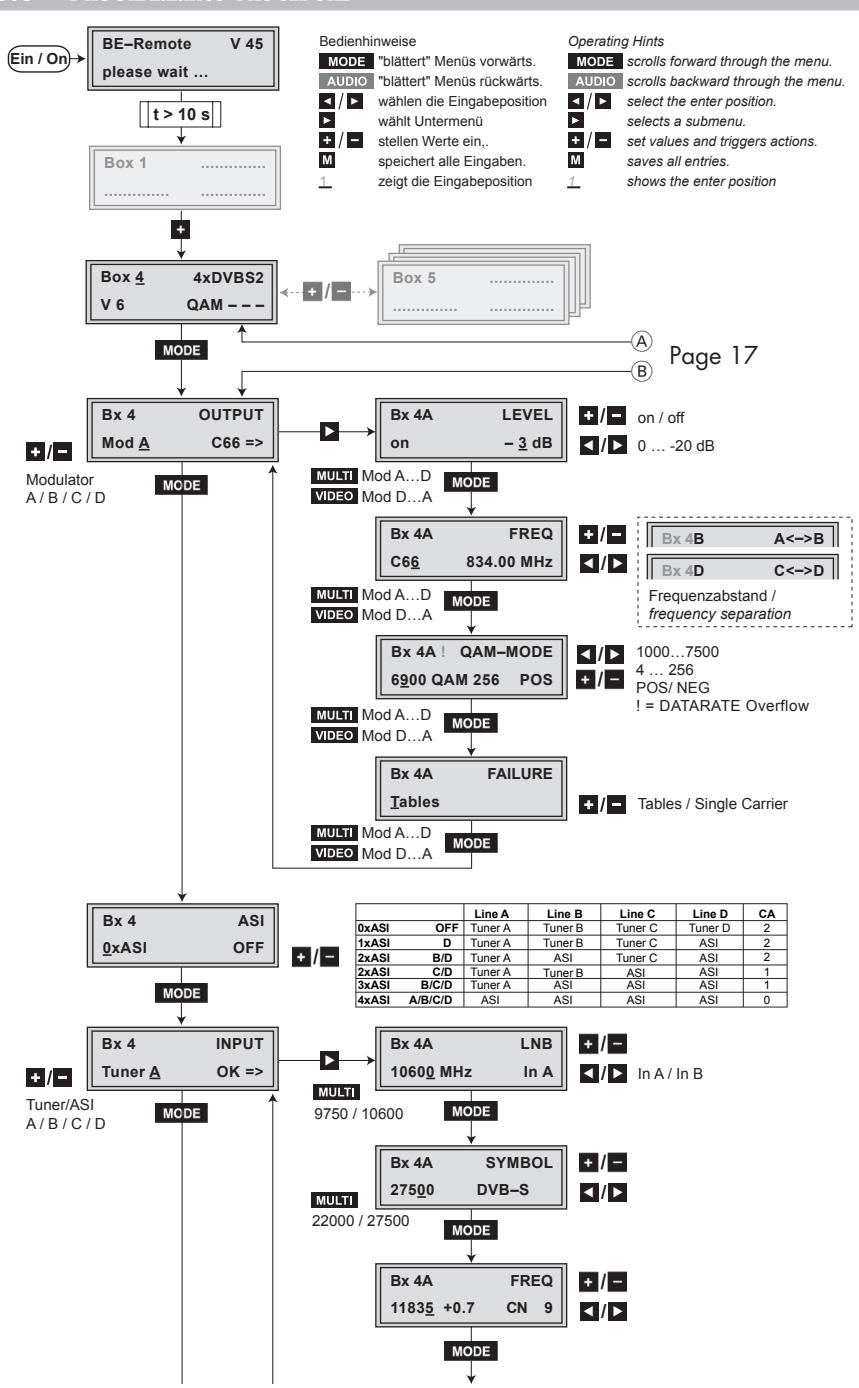

**Das Erste** ◀ **/** ▶

 $GSS$ 

#### <span id="page-15-0"></span>5.3 Programming procedure

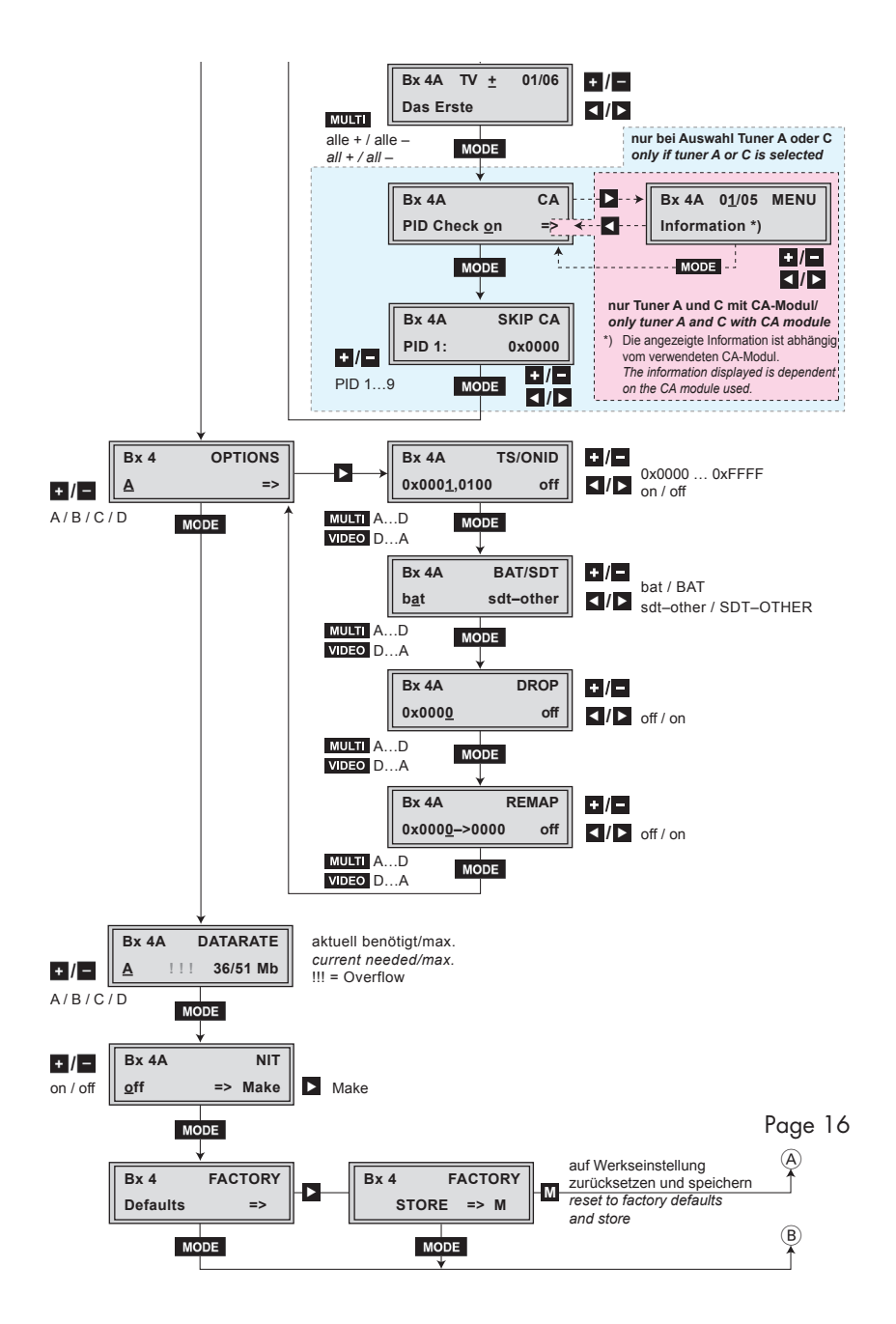

<span id="page-16-0"></span> $GSS$ 

- <span id="page-17-0"></span>-> Pressing the **MODE** button for longer than 2 seconds cancels the programming procedure. This takes you back to the programme item "Selecting the cassette" from any menu. Any entries that have not been saved are reset to the previous settings.
- $\rightarrow$  Entries in the menus can be saved by pressing the M key. You are taken back to the "Selecting the cassette" menu item.
- —> The cursor position for settings is shown by "**\_**".
- Switch on the head-end station
	- $\Rightarrow$  The display shows the software version (e.g. V 45).
	- $\Rightarrow$  The processor reads the cassettes' data (approximately 10 seconds).

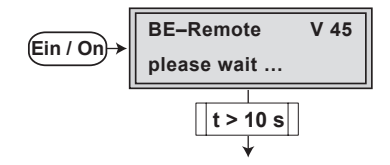

• Press the **MODE** button.

 $\Rightarrow$  The "Selecting the cassette" - "Box x ..." menu is activated.

#### <span id="page-18-1"></span><span id="page-18-0"></span>Selecting the cassette

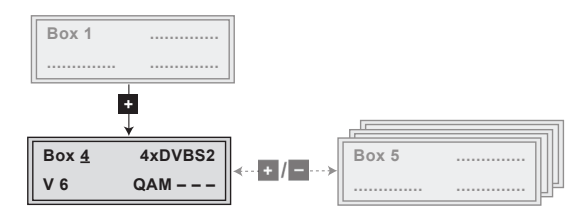

• Select the cassette you want to programme (e.g. **Box 4)** by repeatedly pressing the button  $\uparrow$  if necessary.

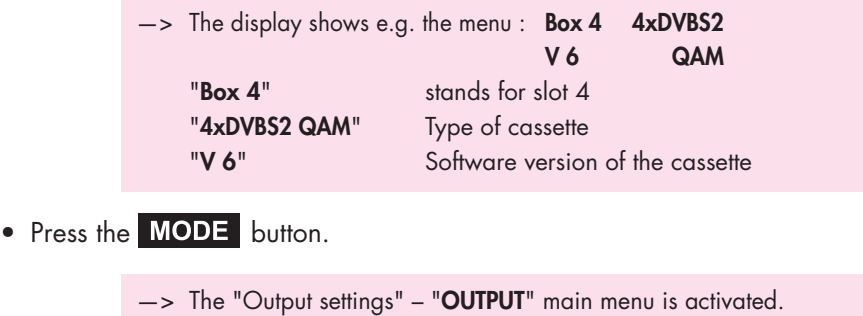

#### <span id="page-18-2"></span>**OUTPUT SETTINGS**

In this menu you select the modulator for which you would like to do the output settings in the related submenus.

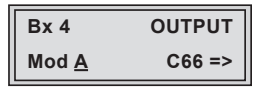

- -> In order to skip the "Output settings", press button MODE.
- —> For example an indicated "C66" shows the current channel set. If "C – –" is displayed a frequency which does not correspond to the channel-/frequency grid was set.
- $\Rightarrow$  It is possible to rotate through the submenus of all modulators using the buttons **MULTI** (ascending) and **VIDEO** (descending).
- Using buttons  $\left| \cdot \right|$  select the desired modulator.
- Press the **button**.

—> The "Modulator on/off, Level" – "LEVEL" submenu is activated.

#### <span id="page-19-2"></span><span id="page-19-0"></span>Modulator on/off, Level

This menu item is used to set the output levels of the four modulators to the same value and to switch the modulators on or off.

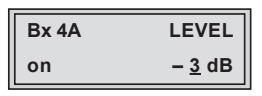

• Measure and note down the output level of each modulator.

—> To adjust the output levels to the output levels of the other cassettes please pay attention to chapter "Final procedures" (page [38\)](#page-37-1).

- Using the buttons MULTI (ascending) or VIDEO (descending) activate the "LEVEL" menu of all the modulators with higher output levels.
- By pressing  $\pm$   $\sqrt{2}$  adjust the higher output levels to the output level of the modulator with the lowest output level incrementally.
- Use the  $\leq$  button to place the cursor under "on" resp. "off".
- Use the  $\pm$  /  $\pm$  buttons to switch each modulator on or off.
- Press the **MODE** button.

—> The "Channel / Frequency" – "FREQ" submenu is activated.

#### <span id="page-19-1"></span> Channel / Frequency

In this menu you adjust the output channel (only at modulator  $A + C$ ) or the output frequency of the respective modulator.

> —> The QAM signal is normally transmitted with a bandwidth of 8 MHz. This means that you can only use the channel centre frequency of the existing channel grid in the range of channels C21…C69 (frequency grid 8 MHz). The CCIR channel grid is 7 MHz in the range of the lower frequency bands (channels C5 … C12). If 8 MHz QAM signal packages are transmitted in these channel ranges, this will result in interference (overlapping) and transmission problems. For programming in these channel ranges and in the frequency ranges below them, we recommend starting with frequency 306 MHz going back in steps of 8 MHz (see frequency table on page [39](#page-38-1)). Please note thereby that many receivers cannot receive the channel ranges S21 … S41 (306 … 466 MHz).

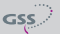

### Channel setting (S21 … C69; only modulators "A" and "C"):

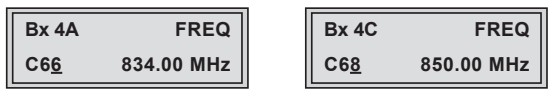

 $\Rightarrow$  The channel setting is only possible at modulators "A" and "C".

- Use buttons  $\leq$   $\geq$  to select the cursor position for channel setting.
- Use buttons  $\pm$  / $\pm$  to adjust the desired channel.
	- —> The modulators "B" and "D" by default are fixed to a spacing of + 8 MHz to the modulators "A" and "C". Only this spacing to the modulators "A" and "C" can be set via the frequency setting.

Frequency setting (42.0 MHz … 860.0 MHz; modulators "A" … "D"):

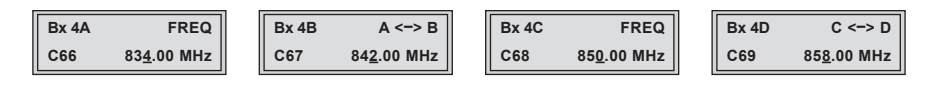

—> For modulators "A" and "C" any frequency (42.0 MHz … 860.0 MHz) can be set via the frequency setting. For modulators "B" and "D" only this spacing to the the modulators "A" and "C" can be set via the frequency setting.

- Use buttons  $\leq$   $\mid$   $\geq$  to select the cursor position for frequency setting.
- Use buttons  $\pm$  /  $\pm$  to adjust the desired frequency.
- Press the **MODE** button.
	- —> The "Output symbol rate, QAM modulation" "QAM-MODE" submenu is activated.

<span id="page-21-1"></span><span id="page-21-0"></span>In this menu you can set the output symbole rate, the QAM modulation and invert the user signal.

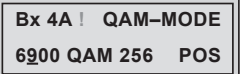

Output symbole rate:

In this menu item you can set the output symbole rate.

• Use the  $\leq$   $\geq$  buttons to place the cursor under the number to be changed of e.g. "6900" and set the symbol rate with the buttons  $\therefore$   $\sqrt{2}$ .

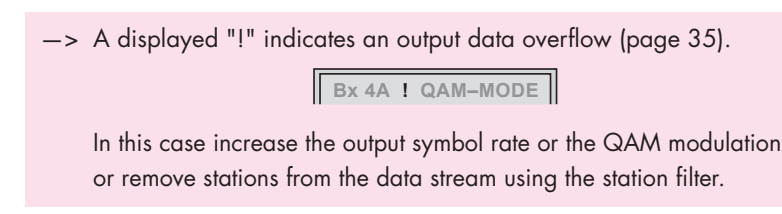

### QAM-Modulation:

In this menu item you can set the QAM modulation.

- —> For higher QAM modulation, the output symbol rate is lowered. An output QAM modulation of > 64 QAM places a large burden on the cable network. Due to noise, delay and frequency response problems, reception of the converted output signal can be affected.
- Use the  $\leq$   $\sqrt{2}$  buttons to place the cursor under "QAM...".

**Bx 4A ! QAM–MODE 6900 QAM 256 POS**

• Use  $\cdot$   $\frac{1}{256}$  to set the QAM modulation ("4" ... "256").

<span id="page-22-0"></span>Inverting the user signal:

For exceptional cases and "older" digital cable receivers, the spectral position of the user signal can be inverted "NEG". Factory default is "POS".

• Use  $\leq$  to place the cursor under "POS".

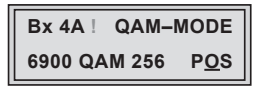

- Use  $\pm$  / $\pm$  to set the spectral position to "NEG".
- Press the **MODE** button.

—> The "Substitute signal in the case of an incorrect input signal" – "FAILURE" submenu is activated.

#### Substitute signal in the case of an incorrect input signal

You use this menu to set whether a "Single Carrier" signal should be provided or the self-made tables "**Tables**" should transmitted furthermore whenever an incorrect input signal occurs.

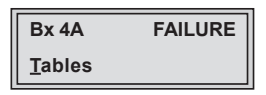

- Use the  $\pm$  /  $\pm$  buttons to set the required output signal.
- Press the **MODE** button.

—> Returning to "Output settings" main menu (page [19\)](#page-18-2).

- —> If necessary set further modulators.
- Press the **MODE** button.

-> The "ASI input" - "ASI" main menu is activated.

### <span id="page-23-1"></span><span id="page-23-0"></span>**ASI INPUT**

In this menu you select the signal sources (corresponding tuner or ASI) for the channel strips A…D.

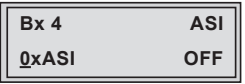

The following settings are available:

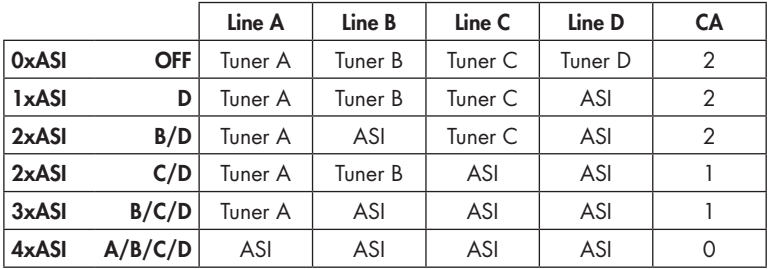

• Use the  $\pm$  |  $\pm$  buttons to set the required numbers of lines using the ASI input signal.

> —> On the left side you select the number of "ASI lines", on the right side you see, which lines are used.

• Press the **MODE** button.

—> The "Input settings" – "INPUT" main menu is activated.

#### <span id="page-23-2"></span>Input settings

In this menu you select the tuner for which you would like to do the input settings in the related submenus.

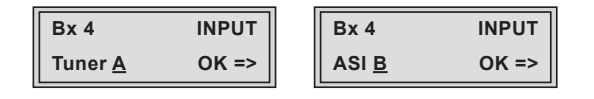

 $\rightarrow$  In order to skip the "Input settings", press button  $\text{MODE}$ . —> "OK" indicates a present input signal.

- <span id="page-24-0"></span>• Using the buttons  $\pm$  /  $\pm$  select the desired channel strip ("A"..."D").
	- —> Dependent on the "ASI input selection" (page [24](#page-23-1)) you will get "Tuner" or "ASI" for selection. If "ASI" is displayed you will only get access to the station filter settings. IF "tuner" is displayed, in addition you get access to the tuner settings and if a CA module is retrofitted the corresponding CA menu is available.
- Press button  $\triangleright$ .

```
Input signal source ASI:
\Rightarrow 28).
```
Input signal source Tuner:

 $\Rightarrow$  The "LNB oscillator frequency, Input" – "LNB" menu is activated.

#### LNB oscillator frequency, Input

—> This menu is only displayed if "Tuner" is selected as input signal source (page [24](#page-23-1)).

In this menu select the SAT input and set the oscillator frequency of the LNB used.

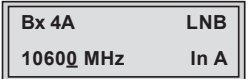

- Use buttons  $\left\lfloor \cdot \right\rfloor$  to place the cursor under the digit to be set for the oscillator frequency displayed.
- Press buttons  $\pm$  /  $\pm$  to enter the respective digit of the oscillator frequency of the LNB used.
- Repeat the procedure by the quantity of the digits to be set.
- Use button  $\triangleright$  to place the cursor under "In A" resp. "In B".
- Press buttons  $\pm$  /  $\pm$  to select the respective SAT input ("A" or "B").
- Press the **MODE** button.

—> The "Input symbol rate, DVB mode" – "SYMBOL" submenu is activated.

—> This menu is only displayed if "Tuner" is selected as input signal source (page [24](#page-23-1)).

<span id="page-25-0"></span>In this menu set the symbol rate of the desired transponder. The DVB mode is indicated.

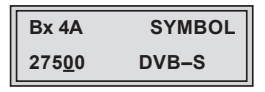

### Symbol rate:

The symbol rates of the satellite transponders can be found in the current channel table of the satellite operator, in various satellite magazines and in the Internet.

- Use  $\leq$   $\sqrt{2}$  to position the cursor under the digit to be set for the symbol rate displayed.
- Press  $\pm$  /  $\pm$  to enter the respective digit of the symbol rate needed.
- Repeat the procedure by the quantity of the digits to be set.

### DVB mode:

The cassette recognizes the transmitted DVB mode and switches over between the normal QPSK mode (DVB-S) and the DVB-S2 mode.

• Press the **MODE** button.

```
-> The "Input frequency" - "FREQ" submenu is activated.
```
INPUT FREQUENCY

—> This menu is only displayed if the input signal source is "Tuner" (page [24](#page-23-1)).

If three dots " … " appear in the second line of the display, the cassette is in the "station search" mode. Please wait until the process has finished.

Once the RF receiver has synchronised to the input signal, any offset to the target frequency is displayed in MHz, e.g. "– 1.8".

If a question mark "?" appears in the second line of the display, there is no input signal present. In this case check the configuration of the antenna system and head-end station as well as the preceding settings of the cassette.

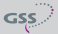

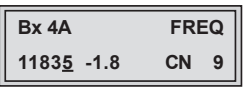

- Use  $\langle \rangle$  to position the cursor under the digit of the frequency displayed to be set.
- Press  $\left| \cdot \right|$  to set the respective digit of the input frequency needed.
- Repeat the procedure by the quantity of the digits to be set.
- Set the frequency offset shown in the display (e.g. "- 1.8") to less than 1 MHz (" $\pm$  0.x") by varying the input frequency using the  $\pm$  / $\pm$  buttons.

Signal to noise ratio:

"CN ..." indicates the current signal to noise ratio, in order to estimate the quality of the input signal. 2

> —> In addition to the indicator in the display, there is also a status LED which indicates the quality of the received transport stream:

> > Status LED channel strip A Status LED channel strip B Status LED channel strip C Status LED channel strip D

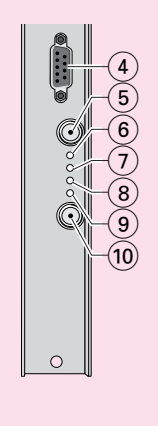

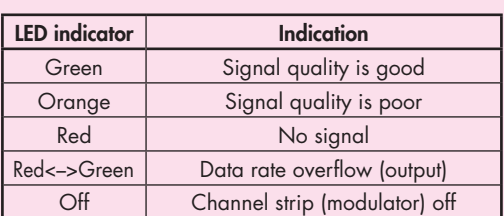

• Press the **MODE** button.

-> The "Station filter" - e.g. "01/06" submenu is activated.

#### <span id="page-27-0"></span>OPERATION WITH A CA MODULE

In order to descramble scrambled channels a corresponding smart card is needed.

The channels to be descrambled are set in submenu "station filter".

#### <span id="page-27-1"></span>STATION FIITER

In this menu stations (services) of a transponder can be switched off. Herein you select which scrambled station should be descrambled using an adequate CA module (only via tuner "A" and "C").

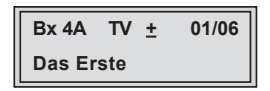

- —> All stations from the channel strip will be read, and then displayed with name and station type.
- —> If no station is found, the following error message will appear in the display: "FILTER no Service".

In this case, check the configuration of the antenna system and head-end station, as well as the previously adjusted settings for the cassette.

 $\Rightarrow$  The display shows e.g.: Bx 4A TV + 01/06 Das Erste

#### Meaning of the indicators in the example:

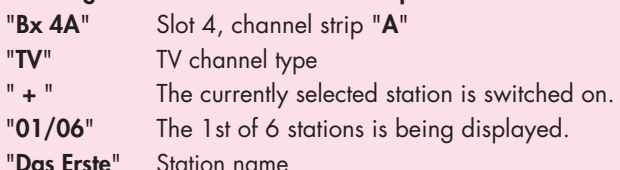

#### Further possible terms displayed:

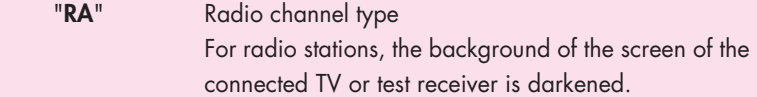

- " " The currently selected station is switched off.
	- " \* " The star means that the TV or radio station selected is encoded. To enable the stations, the CA module and the appropriate smart card of the station provider are required.
- $\rightarrow$  If a service number (e.g. "131") appears instead of "TV" or "RA", this indicates that an unnamed station or an undefined data stream is being received.
- Use the  $\leq$   $\mid$   $\geq$  buttons to call up the stations in sequential order, then use  $\left| \cdot \right|$  to activate (indicated by " + ") or to deactivate them (indicated by  $" - "$ ).
	- $\rightarrow$  Using button **MULTI** all station can be activated/deactivated.
	- $\rightarrow$  If a station is scrambled (indication "\*"), in this menu you select whether it should be descrambled using an adequate CA module (only possible via tuner "A" and "C").
- Press button  $\mathbf{t}$  twice to descramble a station (indication "X").

**Bx 4A TV \* X 01/06**

• Press the **MODE** button.

Input signal source ASI:

—> Returning to "Input settings" - "INPUT" main menu (page [24\)](#page-23-2). If necessary set further channel strips.

Input signal source Tuner:

 $\Rightarrow$  The "PID monitoring" – "CA" submenu is activated.

—> This menu is only displayed if "Tuner" is selected as input signal source (page [24](#page-23-1)).

<span id="page-29-0"></span>In this menu you can switch off the PID monitoring and call up a menu for the settings of the CA module (dependent on the CA module).

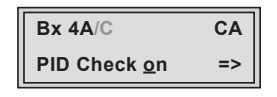

—> If tuner B or D is selected, this menu is out of order.

Indication:

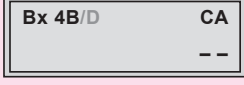

PID monitoring:

- —> The factory default of the PID monitoring is switched on. If particular PIDs are not descrambled the CA module is reset. Additionally dropouts may occur if several stations are decrypted. To prevent this the PID monitoring can be switched off.
- Use the  $\pm$  |  $\pm$  buttons to switch "off" or "on" the PID monitoring.
- Use the **button to activate the menu of the CA module (only if Tuner "A"** or "C" is selected).

 $\rightarrow$  Access to this menu is only possible with installed **CA module**.

### CA MODULE

 $\Rightarrow$  This menu is only displayed if "Tuner A/C" is selected as input signal source (page [24](#page-23-1)) and a CA module is installed.

The menu varies according to which CA module you are using. For this reason, please refer to the operating manual of your particular CA module. The relevant information is shown in the display of the head-end station. This may <span id="page-30-0"></span>appear as a fixed display or as scrolling text according to display capabilities.

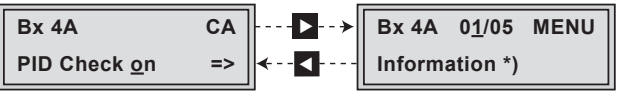

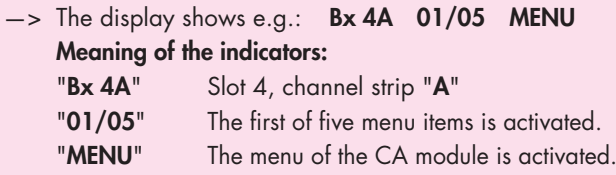

For the explanation of further details please use the operating instructions of the CA module used.

- Use the  $\pm$  /  $\pm$  buttons to activate the menu desired.
- Press the  $\triangleright$  button to activate the menu.
- Use the  $\pm$  / $\pm$  buttons to select the function desired.
- To set the CA module use the  $\vert \cdot \vert$  and  $\vert \cdot \vert$  buttons.

 $\rightarrow$  By pressing the **MODE** button you can cancel the settings in the menu of the CA module and are returned to the "PID monitoring" – "CA PID-Check" menu.

• All settings are saved by pressing the  $\mathbf{M}$  button.

 $\rightarrow$  You will be returned to the "PID monitoring" – "CA" menu.

• Press the **MODE** button.

—> The "Economize descrambling capacity" – "SKIP CA" is activated.

#### Economize descrambling capacity

—> This menu is only displayed if "Tuner" is selected as input signal source (page [24](#page-23-1)).

In this menu up to 9 not needed PIDs (e.g. audio PIDs of foreign language versions) can be excluded from the descrambling in order to economize descrambling capacity.

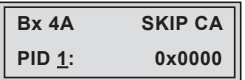

<span id="page-31-0"></span>—> If tuner B or D is selected, this menu is out of order.

Indication:

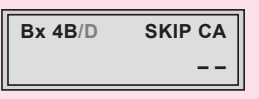

- Using buttons  $\pm$  /  $\pm$  select the desired memory location (PID 1...9).
- Use  $\langle \cdot \rangle$  to position the cursor under the digit of PID to be set.
- Press  $\left| \cdot \right|$  to set the respective digit of the PID needed.
- Repeat the procedure by the quantity of the digits to be set.
	- —> If required select another memory location and enter the next PID which shall not descrambled.
	- —> To delete a stored PID, overwrite it by "0000".
- Press the **MODE** button.
	- —> Returning to "Input settings" "INPUT" main menu (page [24](#page-23-2)).
	- —> If required set further channel strips.
- Press the **MODE** button.

-> The "Option settings" - "OPTIONS" main menu is activated.

#### <span id="page-31-1"></span>**OPTIONS**

In this menu you select the channel strip for which you would like to do the option settings in the related submenus.

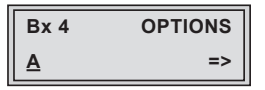

 $\rightarrow$  In order to skip the "Option settings", press button **MODE**.

• Using the buttons  $\mathbf{F}$  |  $\mathbf{F}$  select the desired channel strip ("A"..."D").

<span id="page-32-0"></span>• Press button  $\blacktriangleright$ .

 $\rightarrow$  The "Transport stream ID and ORGNET-ID" - "TS/ONID" submenu is activated.

#### Transport stream ID and ORGNET-ID

If the stations of a transponder are split into the transport streams of several channel strips, a new identification must be allocated to the further transport streams to realise the channel search of the settop boxes connected without mistakes.

If the ORGNET-ID is changed also a new NIT must be generated (page [36](#page-35-1)).

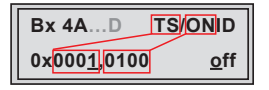

- Use the  $\Box$  buttons to position the cursor under the digit of the hexadecimal number to be set.
- Press  $\pm$  /  $\pm$  to set the respective digit of the hexadecimal number.
- Repeat the procedure by the quantity of the digits to be set.
- Using the  $\triangleright$  button place the cursor under "off" and switch "on" the transmitter identification using the  $\pm$  /  $\pm$  buttons.

 $\Rightarrow$  By pressing the  $\blacktriangleleft$  button you return to the hexadecimal number setting.

• Press the **MODE** button.

-> The "BAT/SDT-OTHER tables" - "BAT/SDT" submenu is activated.

#### BAT/SDT-OTHER tables

In this menu you can switch on resp. off the BAT- and SDT-OTHER tables.

- $\rightarrow$  **BAT** = **B**ouquet **A**ssociation Table: Information in the data stream about the affiliation of station packets to a specific bouquet.
- —> SDT-OTHER = Service Description Table OTHER data streams: Information in the data stream about service parameter of other data streams.

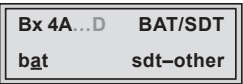

- <span id="page-33-0"></span>• Using the  $\leq$  button place the cursor under "bat" and switch "on" ("BAT") or "off" ("**bat**") the bouquet association table using the  $\pm$  / $\pm$  buttons.
- Using the **button place the cursor under "sdt-other**" and switch "on" ("SDT-OTHER") or "off" ("sdt-other") the service description table using the  $\left| \cdot \right|$   $\left| \cdot \right|$  buttons.
	- —> Capital letters: Function activated Lower case letters: Function deactivated (factory default)
- Press the **MODE** button.

 $\Rightarrow$  The "Deleting a PID" – "DROP" submenu is activated.

#### Deleting <sup>a</sup> PID

In this menu a PID of the transport stream can be deleted.

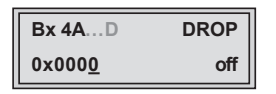

- Use the  $\leq$   $\sqrt{ }$  buttons to place the cursor under the respective digit of the hexadecimal number of the PID to be deleted ("0x0000") and set the hexadecimal number using  $\pm$  / $\pm$ .
- Use the **button to set the cursor under "off"** and delete the PID using the  $\mathbf{F}$  / $\mathbf{F}$  buttons ("on").
- Press the **MODE** button.

 $\Rightarrow$  The "Renaming a PID" – "REMAP" submenu is activated (page [35](#page-34-2)).

#### <span id="page-34-2"></span><span id="page-34-0"></span>Renaming <sup>a</sup> PID

In this menu you can allocate a new address to a PID retaining the complete data content.

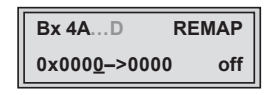

- Use the  $\leq$   $\sqrt{ }$  buttons to place the cursor under the respective digit of the hexadecimal number of the PID to be changed ("0x0000") and set the hexadecimal number using  $\pm$  / $\pm$ .
- Use the  $\leq$   $\sqrt{ }$  buttons to place the cursor under the respective digit of the hexadecimal number of the new PID ("-> 0000").
- Set the hexadecimal number using  $\pm$  / $\pm$ .
- Use the **button to set the cursor to "off"** and rename the PID using the  $\left| \begin{array}{c} \bullet \\ \bullet \end{array} \right|$  buttons ("on").
- Press the **MODE** button.

—> Returning to "Option settings" main menu (page [32\)](#page-31-1).

- —> If necessary set further channel strips.
- Press the **MODE** button.

-> The "Output data rate" - "DATARATE" main menu is activated.

#### <span id="page-34-1"></span>OUTPUT DATA RATE

This menu shows the output data rate defined using the QAM settings and the current output data rate.

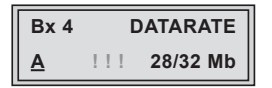

- 28: The current measured gross output data rate.
- 32: Maximum output data rate

If the station filter is set correctly, current data rate is lower than the maximum data rate. The value fluctuates, since the data rates of individual stations are dynamically modified by the broadcasters.

.

<span id="page-35-0"></span>—> Is the current data rate higher than the maximum data rate exclamation marks "!!!" appear in the display. In this case correct the QAM settings (pages [22](#page-21-1) …) or the settings of the station filter (page [28\)](#page-27-1).

| $Bx 4$      | $DATARATE$ |         |
|-------------|------------|---------|
| $\triangle$ | !!         | $34/32$ |

• Press the **MODE** button.

-> The "Network Information Table" - "NIT" main menu is activated.

#### <span id="page-35-1"></span>Network Information Table (NIT)

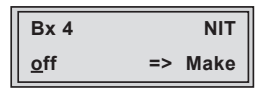

- To switch NIT on/off ("on"/"off") press the  $\pm$  / $\pm$  buttons.
- Press the  $\triangleright$  button to activate NIT ("Make").

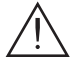

 All active cassettes which are able to output a NIT ("NIT cassettes") must be set and ready for reception.

- —> The NIT of all "NIT cassettes" are switched on.
- —> The cassette fetches all the information (output frequencies, output data rates, etc.) it needs from all the "NIT cassettes" in order to generate the NIT. This process may take a few seconds. Then the NIT is generated, added and sent to all "NIT cassettes". The other "NIT cassettes" also add this new NIT. The status of all "NIT cassettes" in the NIT menu changes to "on". The display shows: "read ... / copy ...".
- To switch off the new NIT ("off") press the  $\blacksquare$  button.
- <span id="page-36-0"></span> $\rightarrow$   $\triangle$  The NITs of the other "NIT cassettes" will stay switched on. When the NIT of the cassette is switched on again ("on") by pressing the **E** button, the previously generated NIT is added again. If you have changed parameters in the meantime, you must first select "Make" to generate a new, up-to-date NIT.
- Press the **MODE** button.

-> The "Factory reset" - "FACTORY Defaults" menu is activated.

#### Factory reset

In this menu you can reset all settings to the factory defaults.

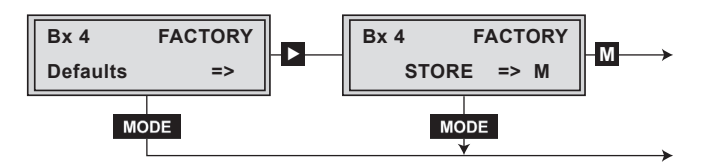

- Press the **button**.
	- -> The factory defaults are invoked ("FACTORY STORE").
	- $\rightarrow$  By pressing the **MODE** button, you will be returned to the menu item "Output settings" without invoking the factory defaults (page [19](#page-18-2)).
- Press the M button.
	- —> The factory defaults are saved. The display shows "STORE"
	- —> Back to "Selecting the cassette" (page [19](#page-18-1)).
	- $\rightarrow$  By pressing the **MODE** button, you will be returned to the menu item "Output settings" without saving the factory defaults (page [19](#page-18-2)).
	- —> If necessary set another channel strip.
- <span id="page-37-0"></span>• Press the M button.
	- —> Returning to "Selecting the cassette" menu (page [19\)](#page-18-1).
	- —> The settings are saved.
	- —> If functions of the TPS module are activated, their status is shown in the second line of the menu:

"M"– Station filter is switched on.

- "N" NIT is activated.
- —> If necessary set another channel strip.

### <span id="page-37-1"></span>**6** FINAL PROCEDURES

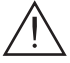

After installing the head-end station, upgrading accessories or installing cassettes it is necessary to tighten all cable connections, cable terminals and cover screws in order to maintain compliance with current EMC regulations securely.

- Securely tighten the cable connections using an appropriate open-ended spanner.
- Measure the output levels of the other cassettes and tune them to a uniform output level using the appropriate level controls or software dependent on the head-end station used. Please regard the assembly instructions of the respective head-end station.
- Mount the front cover (see assembly instructions of the head-end station).

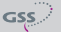

<span id="page-38-1"></span><span id="page-38-0"></span>Advice for a frequency grid (8 MHz) in the Band I/III

٠

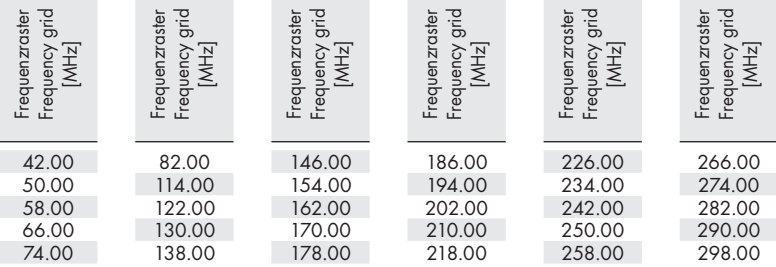

 $\sim$ 

### CCIR – Hyperband (Frequency grid 8 MHz)

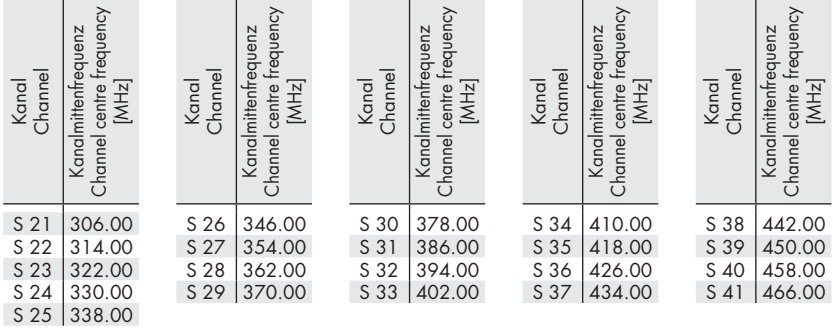

### CCIR – Band IV/V (Frequency grid 8 MHz)

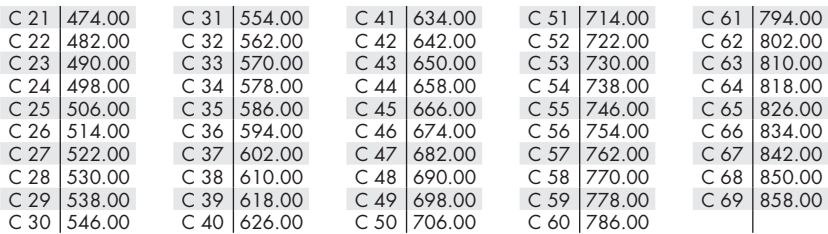

<span id="page-39-0"></span>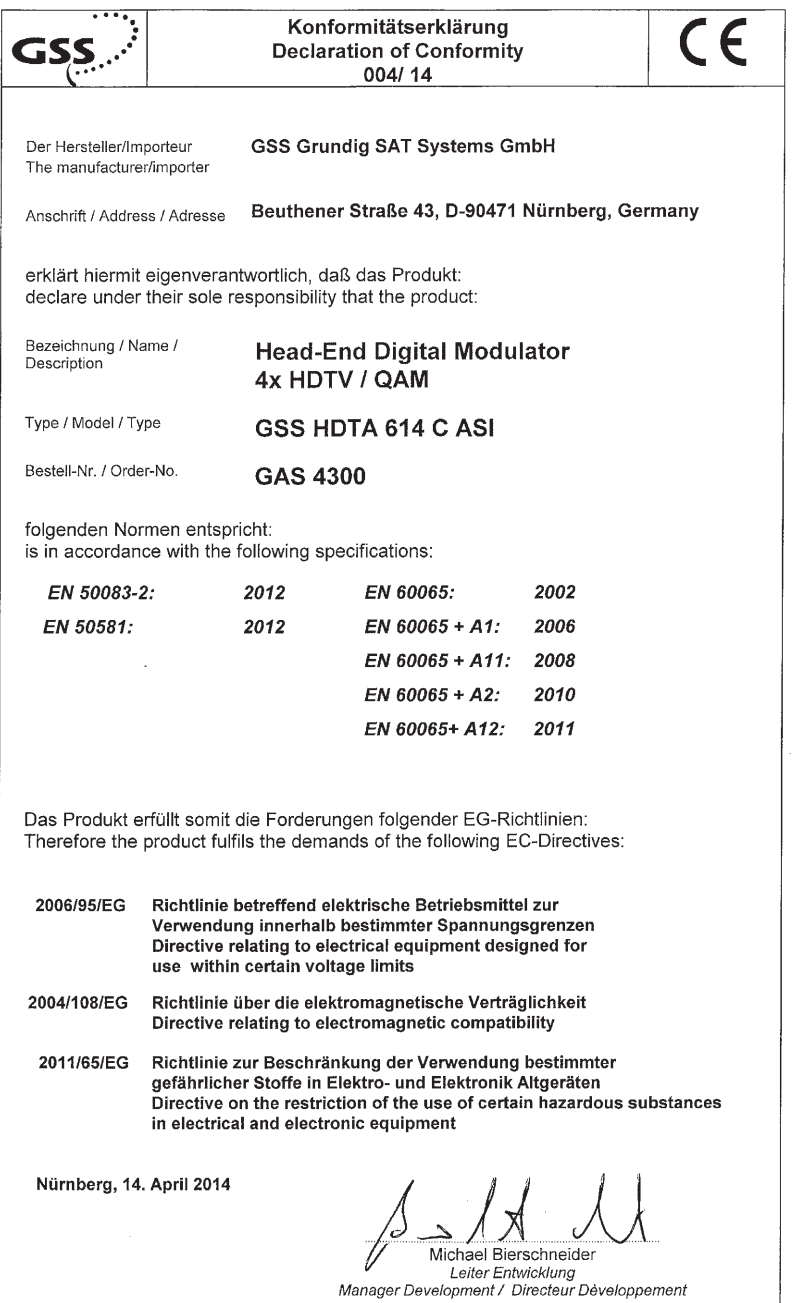

 $GS^{\circ}_{\mathcal{S}}$ 

### Service:

Phone : +49 (0) 911 / 703 2221 Fax: +49 (0) 911 / 703 2326 Email: service@gss.de